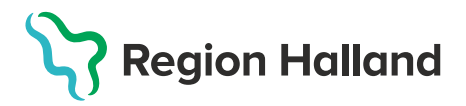

## **Vaccination – Vaccinationsflöde – Via Sök kund**

Detta arbetsflöde vid dokumentation av en vaccination gäller för rollen läkare eller sköterska med delegation (ordinationsrätt)

## 1. Välj menyval **Kunder** i övre menyraden**.**

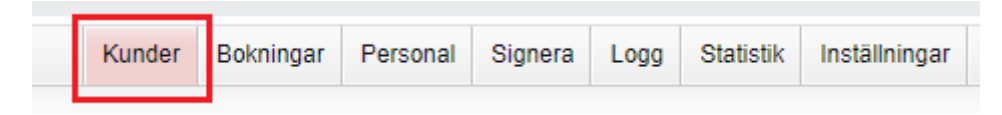

## 2. Skriv in personnummer i formatet ÅÅÅÅMMDD1234.

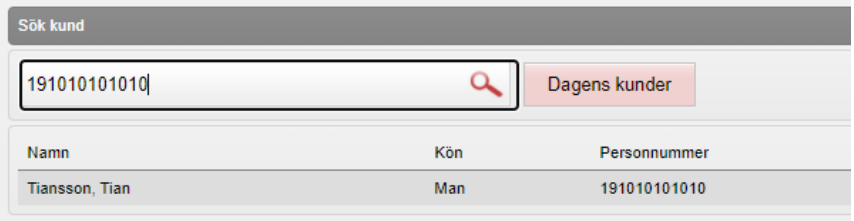

3. Kontrollera bokningen under rubriken **Bokningar** samt att ev tidigare dokumentationer ser korrekta ut. Kontrollera även under fliken **Sammanhållen journalföring** så att inte doser tidigare givits hos annan vårdgivare som använder MittVaccin.

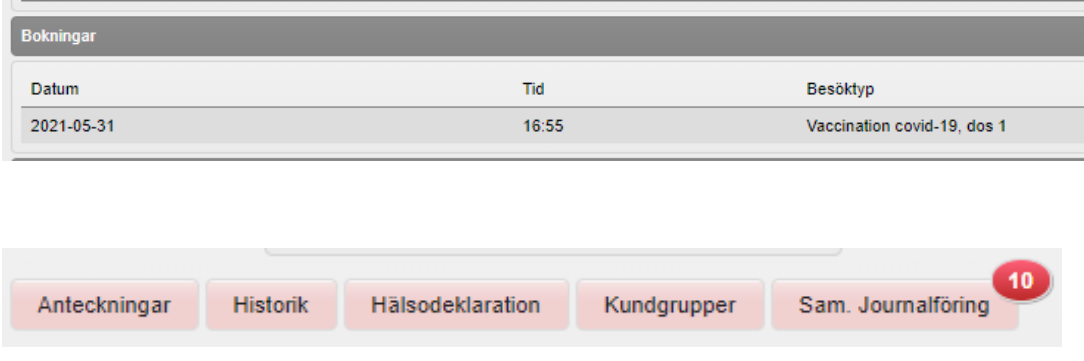

## 4. I vänstermenyn – klicka på **Starta Vaccination.**

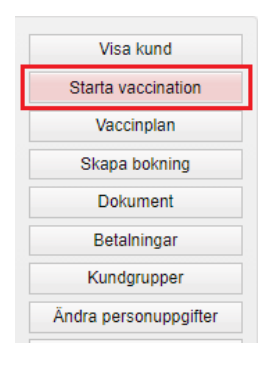

5. En pop-up ruta för **Kundgrupp** kommer fram. Välj Ja om kunden inte redan har en kundgrupp angiven sedan tidigare.

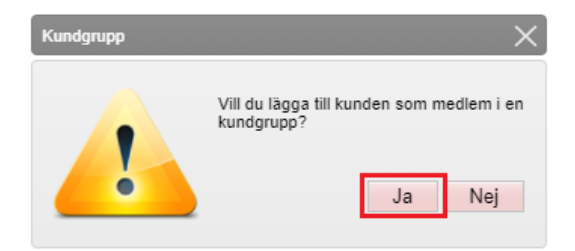

Välj kundgrupp i listan och klicka **Spara**.

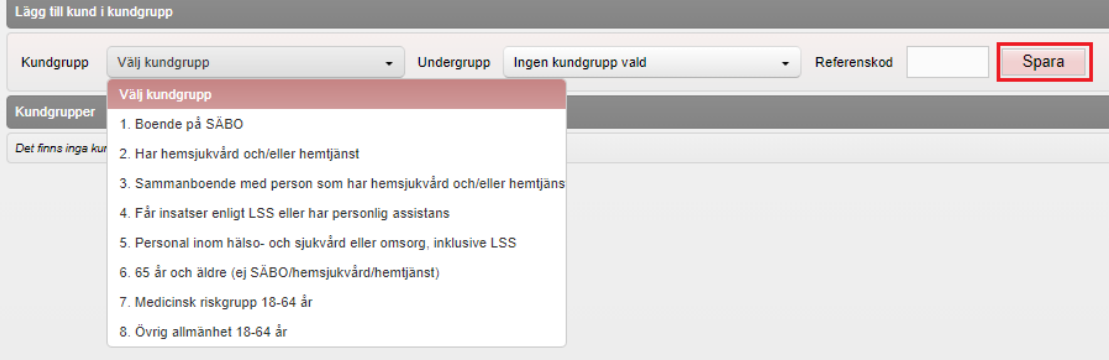

6. Klicka på **Starta Vaccination** ytterligare en gång och klicka därefter på **Snabbvaccinering** under rubriken **Genvägar**.

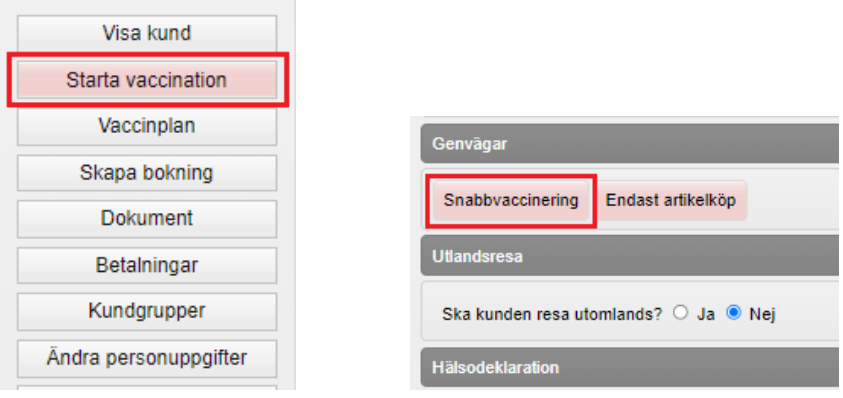

7. Kontrollera ifylld Hälsodeklaration och skapa en ordination genom att välja aktuellt vaccin, dosnummer och lokalisation. Klicka på **Nästa**.

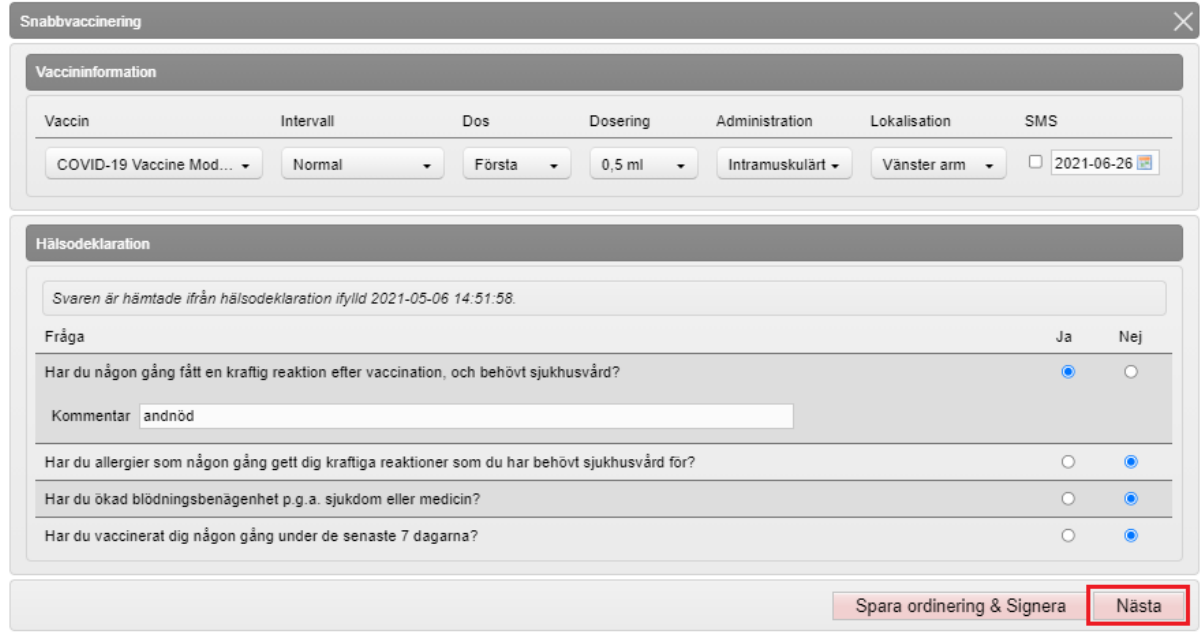

8. Kontrollera Vaccinationsdatum och välj batchnummer. Klicka på **Slutför Vaccination**.

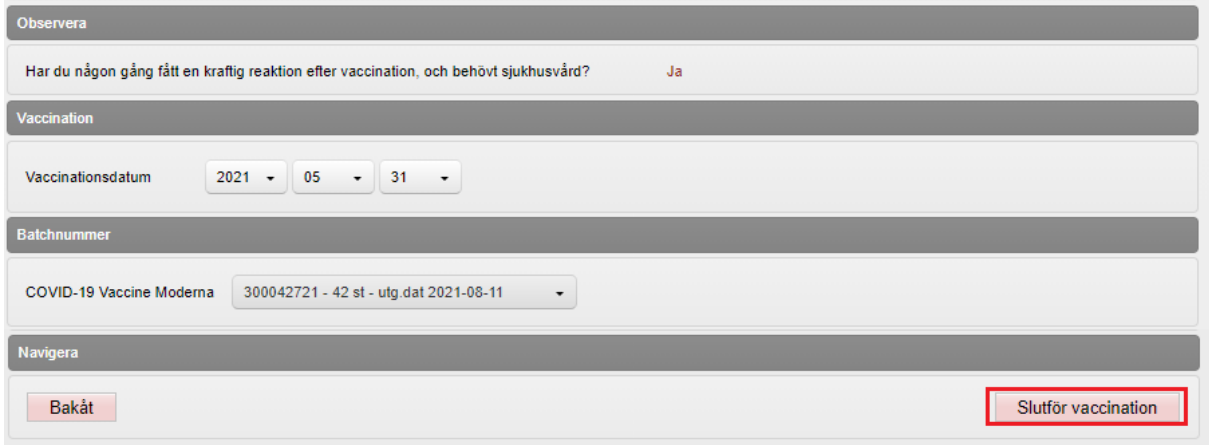

9. För att boka tid för dos 2, klicka på **Skapa bokning** i vänstermenyn och välj rätt typ av vaccination.

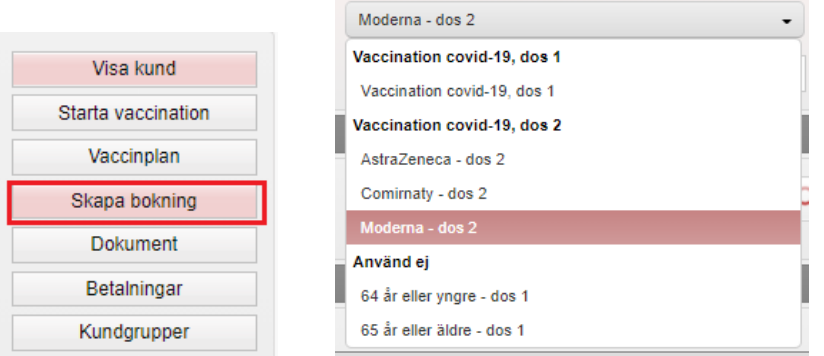

10. Välj datum i kalendern, tid för dos 2 och klicka på **Spara**.

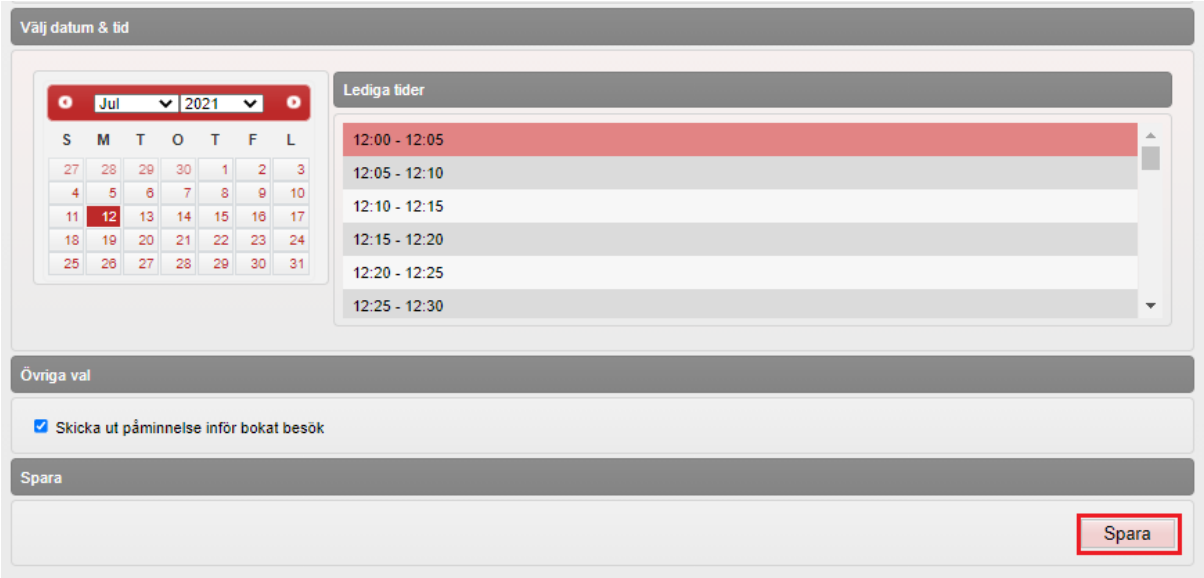

11. Kontrollera att bokad tid och dokumentation av vaccination ser korrekt ut.

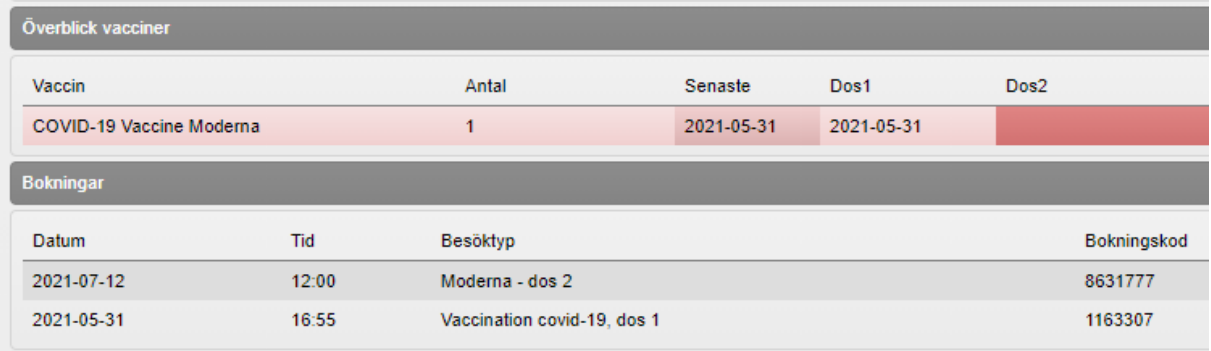